## **A STEP-BY-STEP GUIDE TO SUBMIT YOUR RECERTIFICATION ACTIVITIES**

1. After you login using your email address and password you will see your Recertification Learning Plan homepage.

2. Your name and cycle dates appear at the top of the screen.

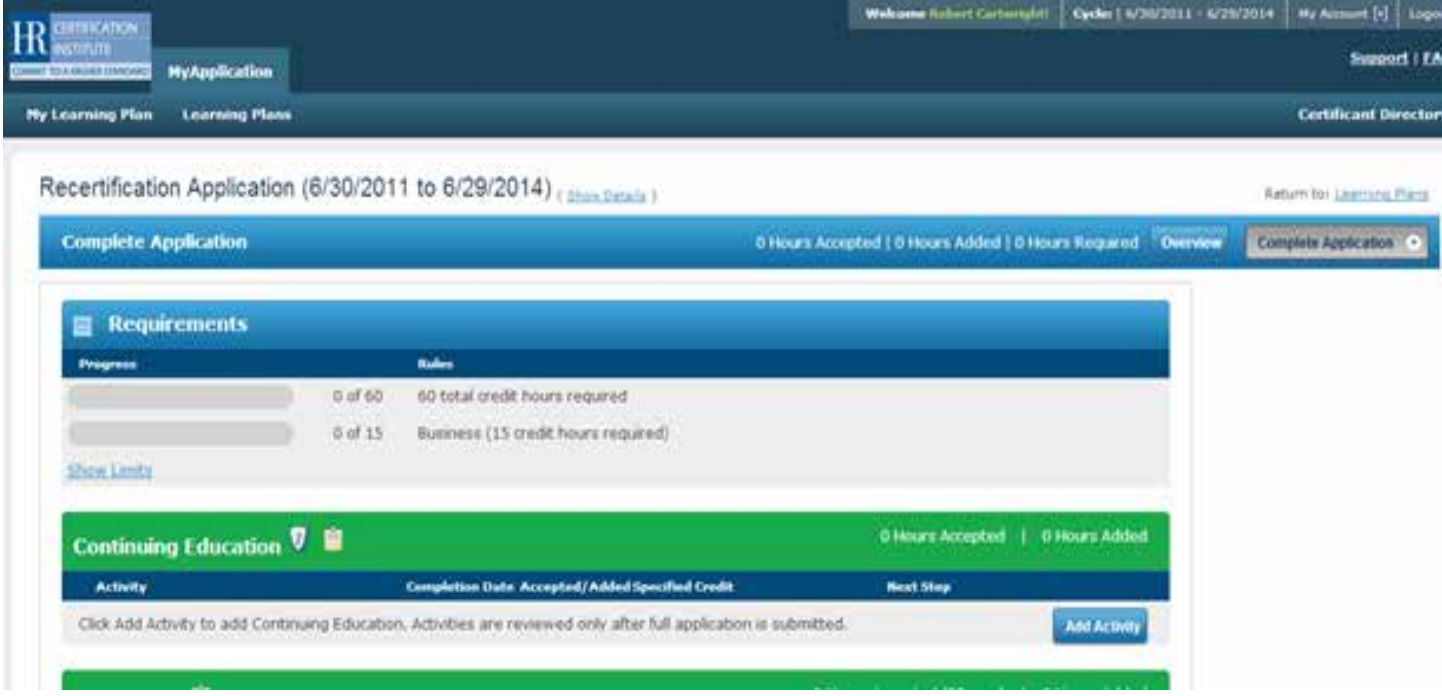

3. The requirements progress bar displays the total number of hours required to submit your Learning Plan and how many credits you have submitted to date. This includes specified credit hour requirements (if needed) and category limitations.

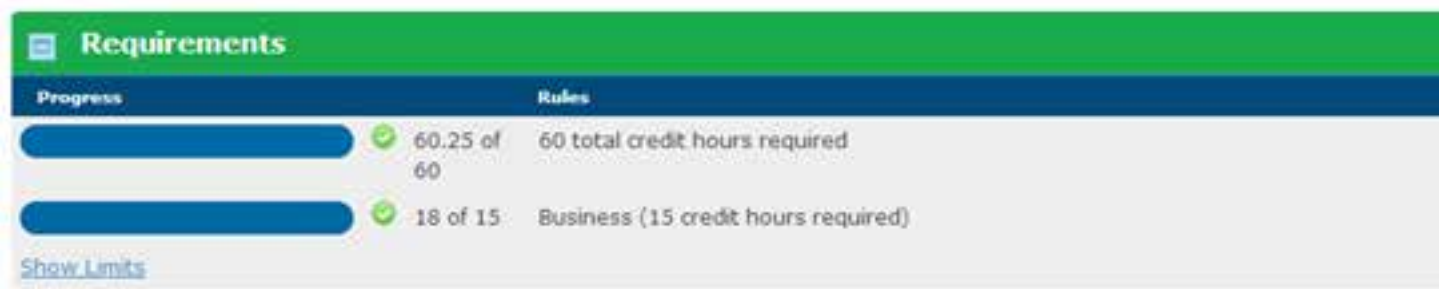

3a. You may also view the activities you have already entered in each category by scrolling down the page and looking at each category.

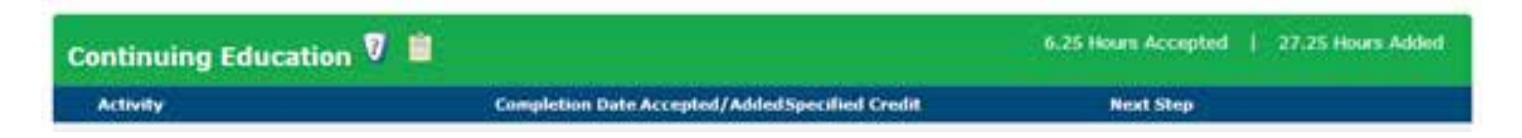

3b. If a program has been pre-approved by another provider, you will see the credit already awarded to your account.

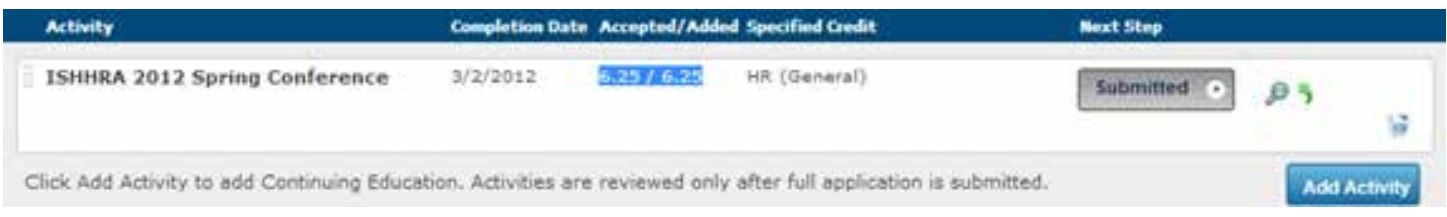

3c. If a program was not pre-approved and you are self-reporting the activity, you will see the title of your activity and the total credit hours requested.

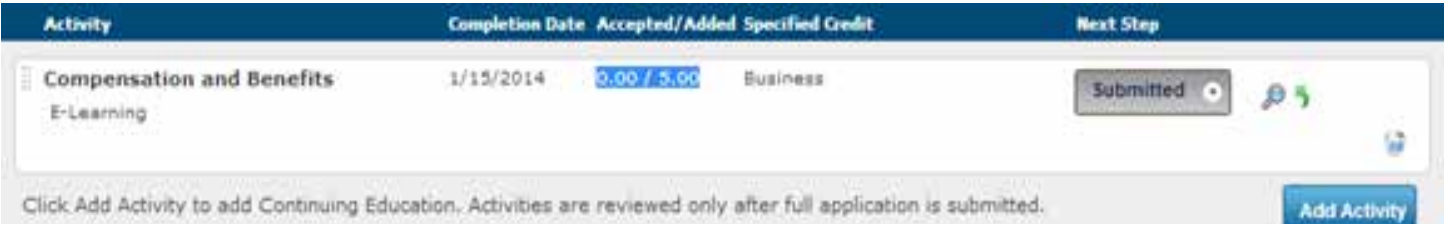

3d. If you would like to see a snapshot of what you have already entered, click the magnifying glass icon within the activity.

3e. If you need to edit an activity submission, just click on the green "recall step" arrow within the activity and click the blue "back" button to return to the activity submission page. If you wish to delete an activity, just click the trash icon.

ьî

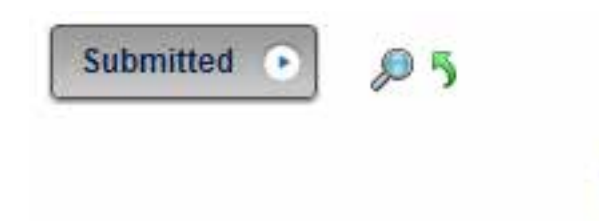

3f. If you would like to add a new activity, scroll to the bottom of the category section you would like to use and click the blue "add activity," button.

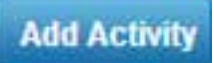

- In our first example, we will add an activity under the continuing education category.
	- 3f1. A pop up screen appears where you can search for existing pre-approved activities (with the keyword, program ID or date fields).

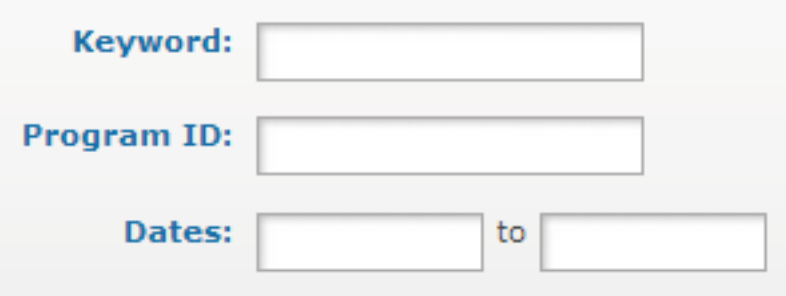

3f2. Enter a keyword of the activity you attended, and click the orange "filter," button, you will see the activity results appear. Click the orange "select," button to view activity details. If you do not have the required field information at your fingertips, click the blue, save for later button. Your homepage will refresh and you can revisit your pending activity entry and submit it at a later date.

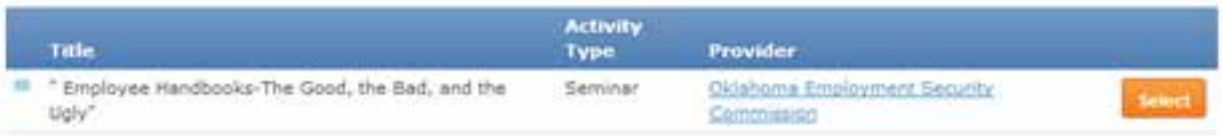

3f3. In our second example, we will add a self-reported activity. Click the "self-reported continuing education," option on the right, in the activity type field. Then click on the orange "search," button.

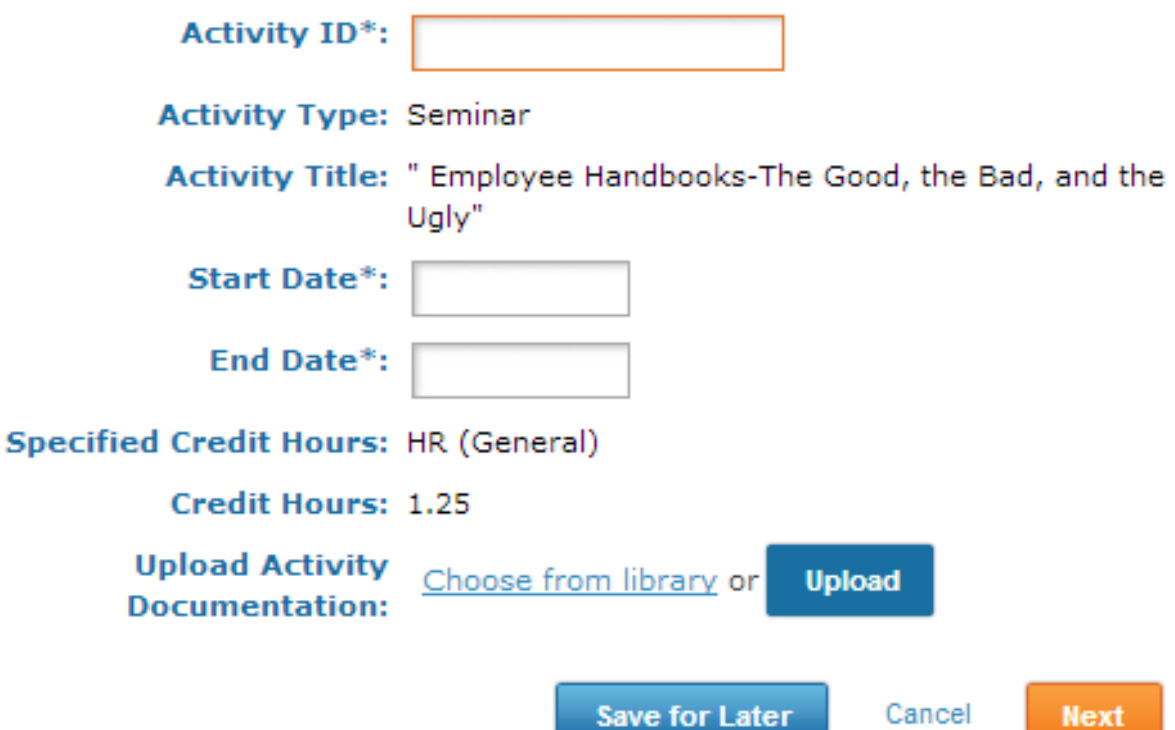

3f4. In our second example, we will add a self-reported activity. Click the "self-reported continuing education," option on the right, in the activity type field. Then click on the orange "search," button. The results display a single activity called, "Report my own activity." Click the orange "select," button to enter the activity details.

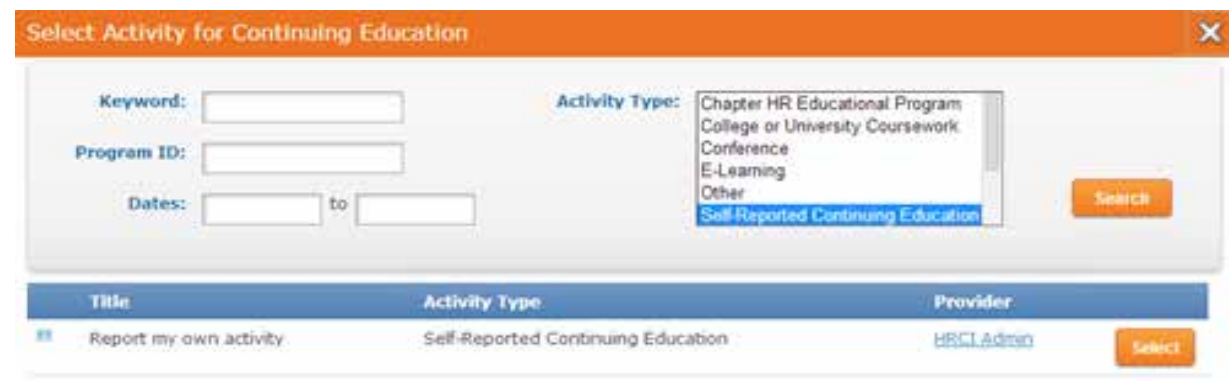

3f5. Enter all the information requested in the fields – note that fields marked with an asterisk are required.

a. You have the option to upload your Activity Documentation for the event (called upload activity documentation) – this could be an agenda, syllabus, certificate, etc. We recommend you upload this document at the time of submission. You can use this feature as a storage library for all your events and to be prepared, should you be selected for an audit of your recertification application, by the HR Certification Institute.

b. Make sure you select the appropriate Specified Credit Type you are seeking. The terminology has been updated for 2014.

- i. Business = Business Management and Strategy
- ii. California remains the same
- iii. Global = International
- iv. HR = General

v. You may select multiple credit types by holding down the Control key and clicking the appropriate credit types.

## 3f6. Once you have entered all the activity information, click the orange "next," button.

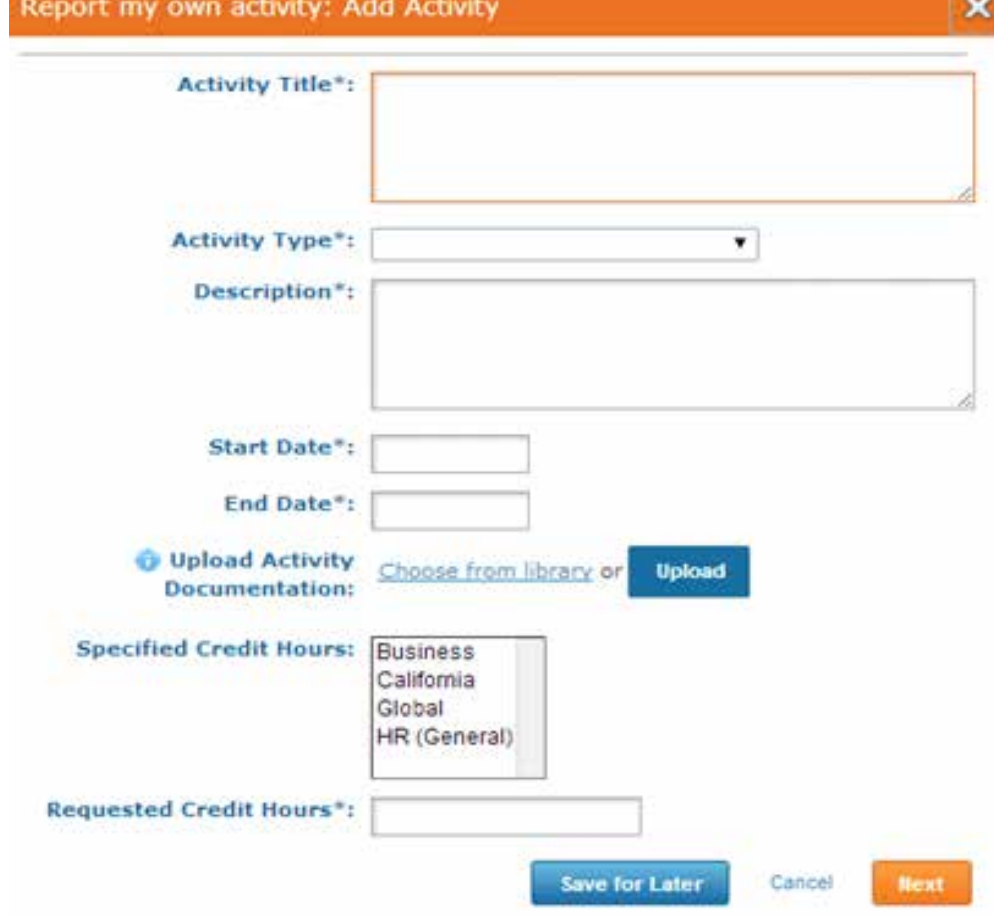

3f7. Click the arrow next to the "I attest," box and then click the orange "submit," button.

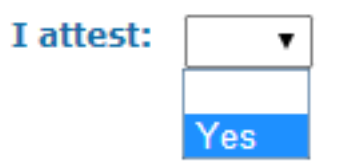

3f8. Your recertification application will refresh and you will see the activity has been added.

3g. When you have reached your 60 hour requirement, you will see your progress bars have filled up and will have a green check mark beside them.

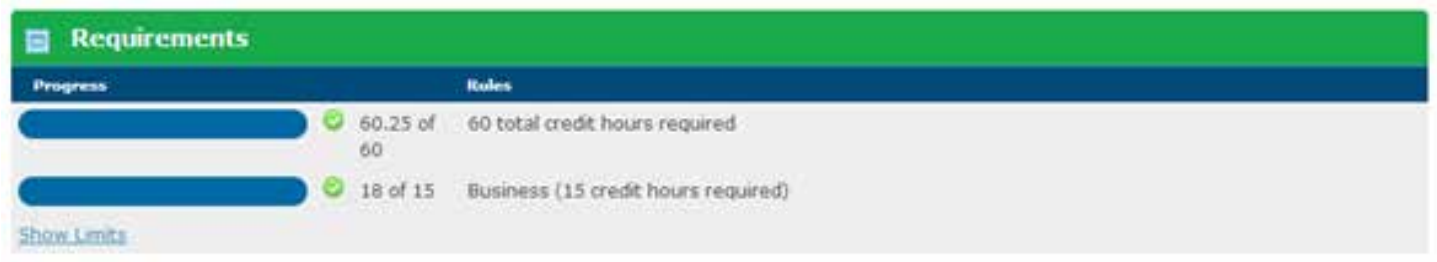

3h. When you are ready to apply for recertification, click the orange "complete application," button at the top of the page.

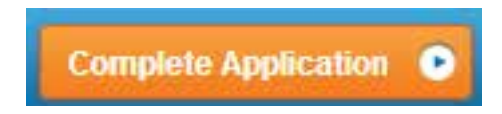

3hi. Complete the final attestation pop-up to confirm your application is complete, true and accurate. Click the orange "next," button.

## Recertification Application: Complete Recertification Requirements х

Attestation: I hereby attest that all facts presented on this application are correct and complete. I grant permission to the HR Certification Institute to make inquiries that the Institute may deem necessary to verify my submitted activities for recertification and to provide supporting documentation if deemed necessary. I further agree to abide by the Code of Ethical and Professional Responsibility (refer to the Recertification Handbook) as well as the rules and decisions of the HR Certification Institute and understand that falsification of this application is grounds for revoking certification. I further agree that if I manipulate any forms or falsify any information on my application that I can be barred from registering for any HR Certification Institute credential for three years. All candidates are bound by the policies and procedures outlined in the Recertification Handbook. You attest that you have read the handbook and agree to abide by all HR Certification Institute's policies.

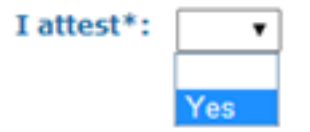

Cancel **Next** 

3hii. The payment page will come up, click the orange, "pay fees," button to continue to make your payment.

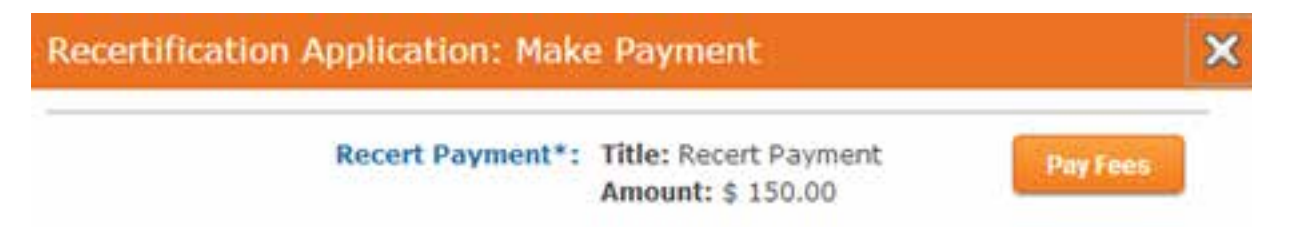

3hiii. Complete the credit card information and include your billing address. When completed, click the orange, "continue," button.

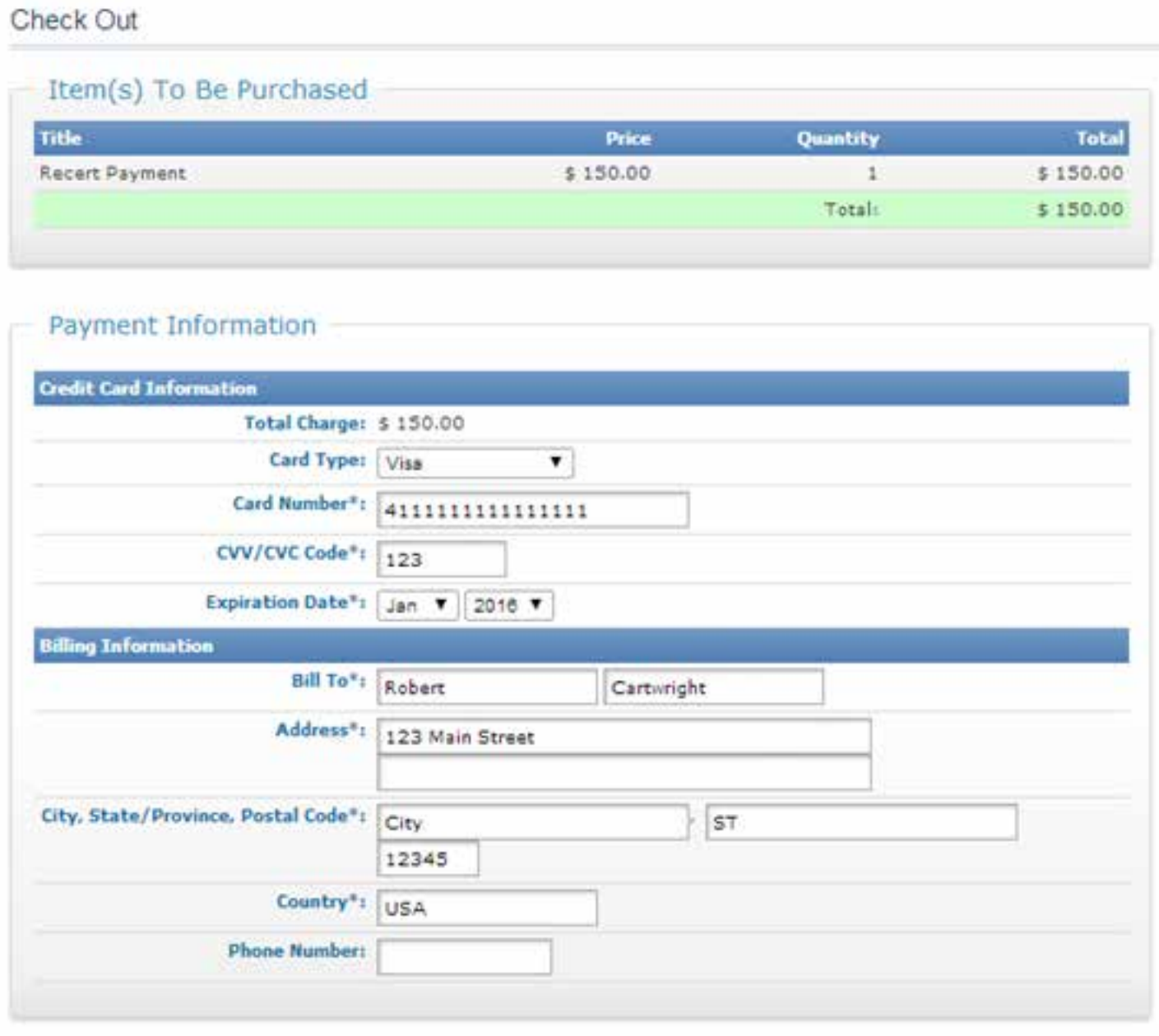

You will be able to review your purchase before finalizing. Continue Cancel

3hiv. Review and confirm the purchase screen and click the orange, "complete purchase" button.

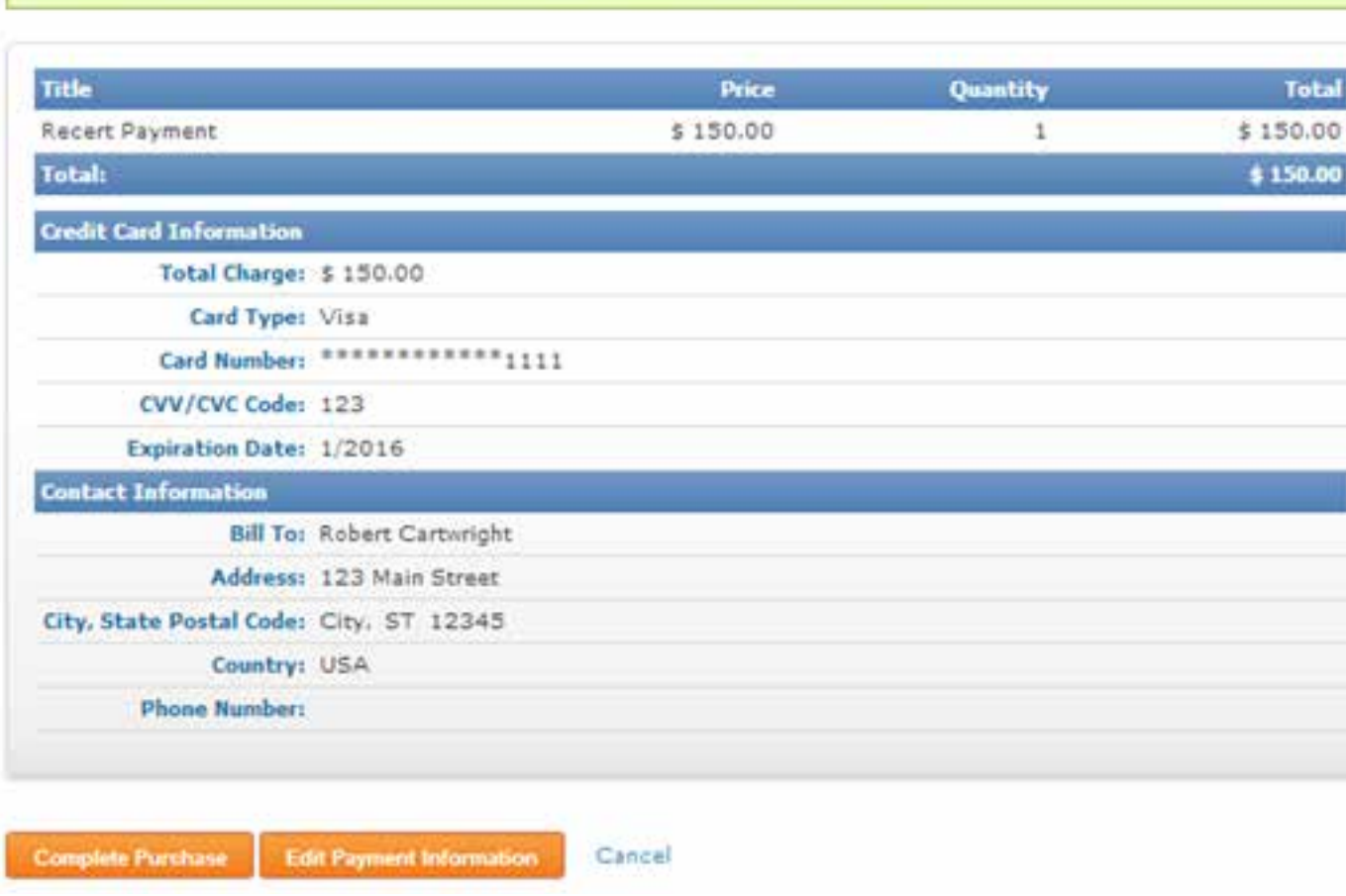

Confirm Purchase

Your purchase is not complete until you click "Complete Purchase" below.

3hv. The payment confirmation screen will appear. 3hvi. Click the blue "continue," link.

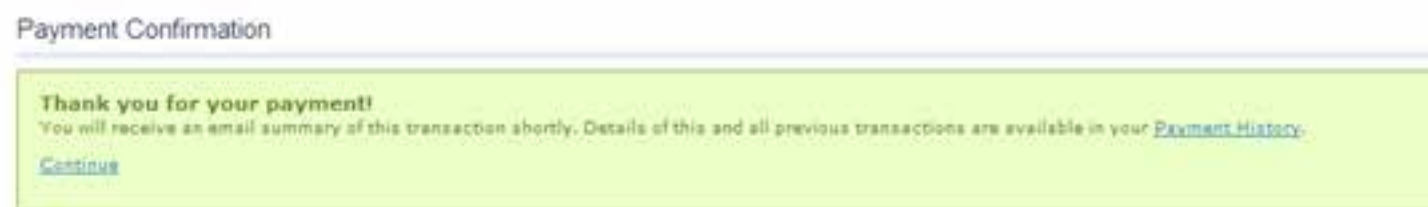

3hvii. A final pop-up screen will come up to show payment has been posted. Click the orange, "submit," button to send in your application for review.

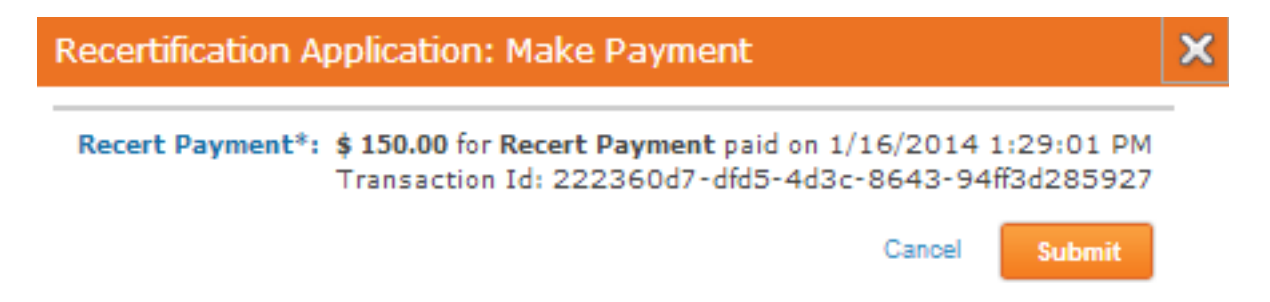

Please note - you will be notified immediately upon submission if you have been selected for an audit. You will be able to upload your documentation back in your application or you can submit to us via email. You will receive an instructional email on how to proceed, should you be selected for an audit. The HR Certification Institute's audit is random and is required to ensure the integrity of our certifications.

3hviii. Your recertification application homepage will refresh and the orange "complete application," button you had previously used will now be grey and will say "submitted."

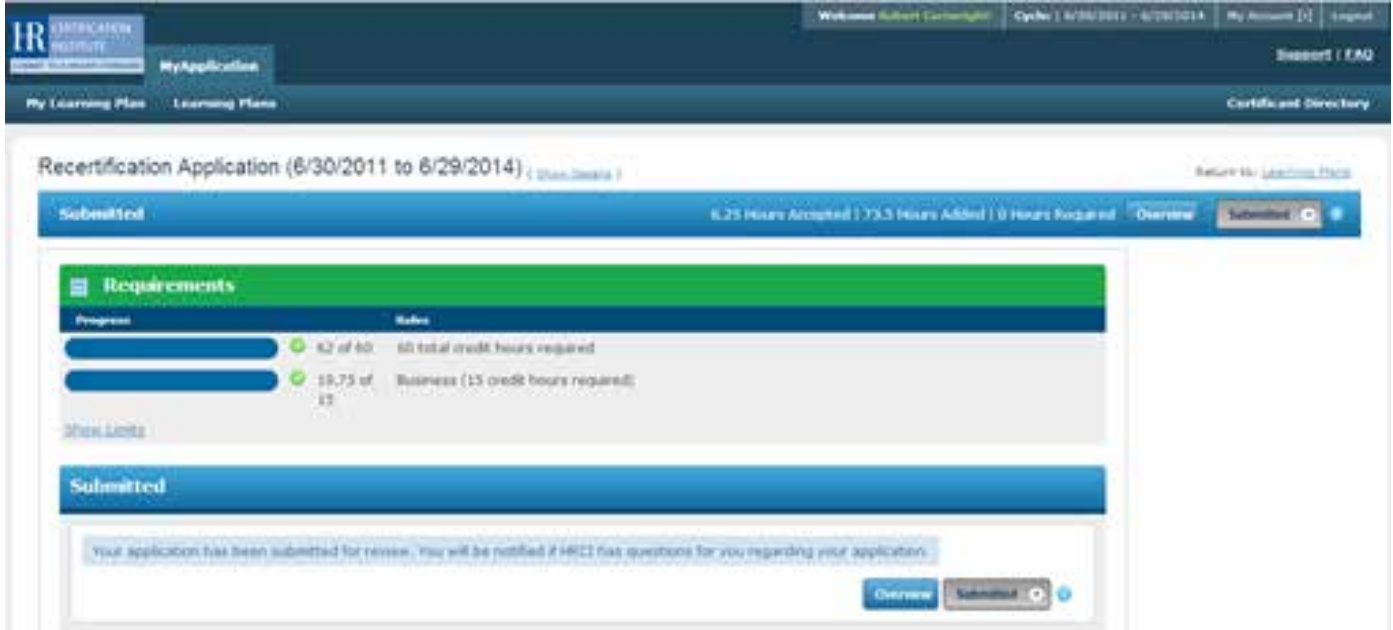